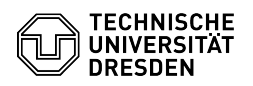

# Windows Abfrage Anmeldeinformationen Outlook

23.07.2024 08:33:05

## **FAQ-Artikel-Ausdruck**

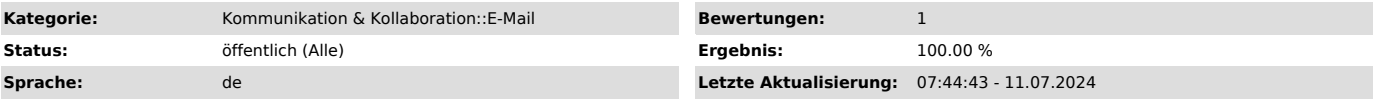

### *Schlüsselwörter*

Anmeldeinformationen Outlook Passwort Passwortabfrage Windows Windows10 Windows11 Windows11Education password

#### *Lösung (öffentlich)*

Ständige Passwortabfrage in Outlook unter Windows beheben

Outlook unter Windows fragt, häufig bei Wechsel zwischen VPN oder Home Office und Büro, ständig nach den Passwörtern für alle in Outlook eingebundenen Postfächer. Trotz Speichern wiederholt sich diese Abfrage.

Vorbereitend müssen Sie den 'Registrierungs-Editor' (such-/aufrufbar über die Windows-Taste auf der Tastatur) 'als Administrator ausführen' und die beiden 'DWORD-Wert (32bit)' Einträge erstellen. Folgen Sie diesem Pfad:

HKEY\_CURRENT\_USER\Software\Microsoft\Office\16.0\Common\Identity -> und führen<br>einen Rechtsklick direkt auf den Ordner Identity -> 'Neu' -> 'DWORD-Wert<br>(32bit)' aus und vergeben für den Eintrag folgenden Namen (2 Mal ausfü

DisableAADWAM DisableADALatopWAMOverride

Sobald die beiden Einträge erstellt sind, klicken Sie wiederum mit der rechten Maustaste auf diese und stellen den angezeigten Wert von '0' auf '1'.

Screenshot Windows: Registrierungs-Editor anpassen

Wenn Sie selbst einzige:r Nutzer:in des Gerätes sind, können Sie alternativ die angehangene Registrierungsdatenbank-Datei herunterladen (oben rechts) und ausführen.

Drücken Sie anschließend die Windows-Taste auf der Tastatur und tippen Sie 'Anmeldeinformationsverwaltung' und öffnen Sie sie. Schauen Sie nach jedem<br>Eintrag, welcher den Namen eines Postfaches enthält, diese stehen im folgenden<br>Format, es existiert im Regelfall je Postfach ein Eintrag:

MicrosoftOffice16\_Data:SSPl:user\ZIHLogin (ZIHLogin des Postfaches) Screenshot Windows: Anmeldeinformationen bearbeiten

Klicken Sie bei jedem einzelnen Eintrag den blauen Erweiterungspfeil, rechts, und anschließend im sich öffnenden Feld 'Bearbeiten' an.

Screenshot Windows: Anmeldeinformationen eintragen

Tragen Sie pro Postfach bei Benutzername: user\ZIHLogin (hier ist das jeweilige ZIH-Login des Postfaches gemeint) sowie das zugehörige Kennwort ein und bestätigen diesen Eintrag mit 'Speichern'.

Hinweis: Bei dennoch auftretenden erneuten Abfragen muss auch die Anmeldeinformationsverwaltung erneut ausgefüllt werden.